1. Start by going to<http://www.acuho-i.org/> and clicking "Login" in the top-right part of the screen. You will be sent to a log-in page. Click the option to "Create Account".

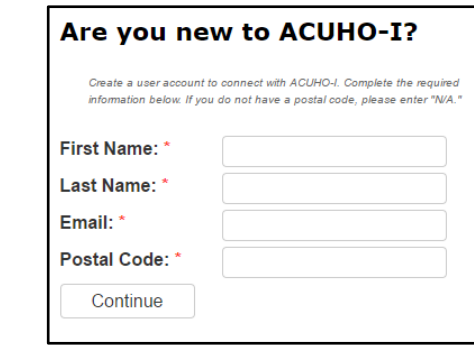

2. Enter your first name, last name, and full Curry email.

You should see the following:

- The postal code is your zip code
- 3. You will then be asked to complete your ACUHO-I profile. Necessary fields include phone number, address, and demographics.
	- For the "Organization Information" section, please indicate that you are affiliated with Curry College
- 4. Click on [this link](https://acuho-i.ps.membersuite.com/onlinestorefront/ViewMerchandiseDetails.aspx?contextID=74094d36-00ce-c049-bcfe-0b3bbea40d79) (make sure you are still logged into your account after clicking this link)
- 5. You should be on the webpage for ordering the RA 101 Online Training Course and see this at the bottom:

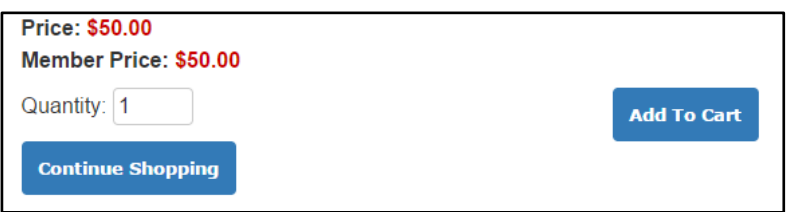

- 6. Click "Add to Cart", then go to "Check Out" on the right side of the screen.
- 7. In the check-out screen, there is an option to "Apply Discount/Promo Code". **Enter this code: RA101CURRY** to make the price go to \$0.00. Then finish the check-out process.
- 8. You will get a confirmation email for your "purchase", along with instructions for accessing the online course.
- 9. To start working on the online course, go to the ACUHO-I home page  $\rightarrow$  Online Courses tab  $\rightarrow$  My Courses. You will see "Being an Resident Assistant 101" and can begin. a. *Before beginning the course, please make sure to complete the Online Training Pre-Test*

If you have any questions about registering for, accessing, or completing the course, please feel free to contact Dan Cline, Melynda Heying, Mia-Kay Fuller, or Sean Modri. Thanks for reading!